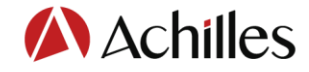

# **VATTENFALL**

# Leverantörsregistrering Vattenfall Supplier Bank (Medlem nivå)

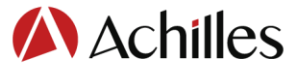

För att registrera dig går du in på Vattenfalls hemsida. Denna sida innehåller information om Vattenfalls krav på leverantörsregistrering. <https://group.vattenfall.com/se/om-oss/leverantorer/leverantorsregistrering>

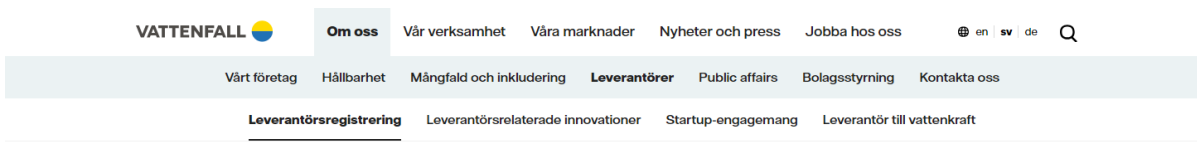

### Leverantörer

#### Leverantörsregistrering i Vattenfall Supplier Bank

VATTENFALL UTVÄRDERAR och håller reda på leverantörer via vårt system för leverantörsregistrering, Vattenfall Supplier Bank (VSB).

Vi använder VSB för att alltid ha tillgång till aktuell information om våra leverantörer och för att övervaka hur leverantörer uppfyller vissa krav som är relevanta för Vattenfall, exempelvis arbetsmiljö och hållbarhet.

VSB administreras av vår tjänsteleverantör Achilles och består av olika registreringsnivåer:

- · Medlem: Leverantören måste besvara det grundläggande frågeformuläret för att registrera sig.
- · Silver: Leverantören måste besvara ett fullständigt frågeformulär för att kvalificera sig och dokumentation är valfritt.
- Silver+: Leverantören måste svara på ett fullständigt frågeformulär, men dokumentation är obligatoriskt (detta innebär att leverantörer som hävdar att de är certifierade enligt en kvalitetsstandard måste ladda upp ett ISOcertifikat eller liknande).

Här hittar du direktlink til leverantörregistrering for VSB:

VSB – [ny registrering](https://my.achilles.com/join-community?communitycode=UNC&lang=nb-EN&buyerid=00018194) VSB – [ändra upgifter](file:///C:/Users/JPM/AppData/Local/Microsoft/Windows/INetCache/Content.Outlook/NHD60LT7/my.achilles.com) [Video: Så här registrerar du dig](https://vimeo.com/889079452/d400402eca?share=copy) i VSB

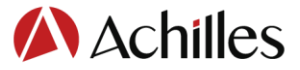

Ny registrering:

I detta formuläret registrerar du ditt företag för att gå med i Achilles UNCE. Du kan välja svenska som språk uppe i högra hörnet:

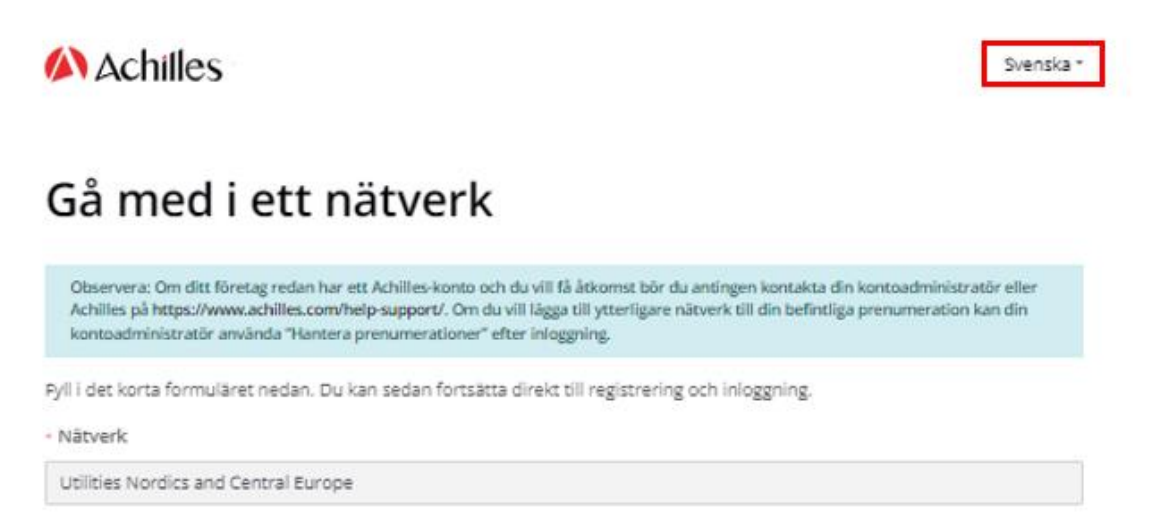

Glöm inte att fylla i denna information längst ner i formuläret. Det är speciellt viktigt att skriva texten «Vattenfall – member».

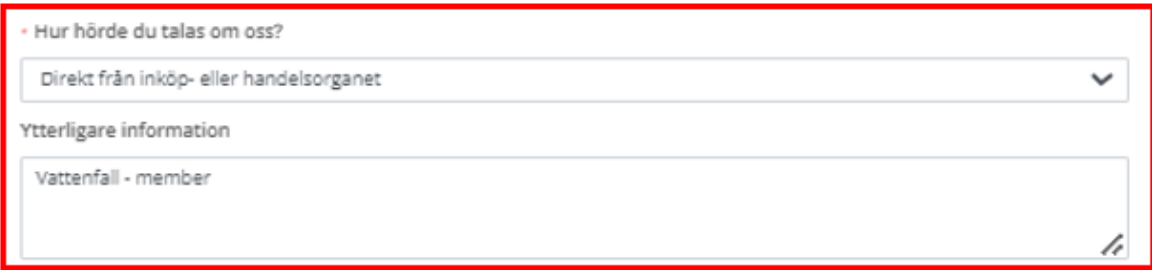

Efter att du har skickat in formuläret kommer du att få detta e-postmeddelande från Achilles. Klicka på "Get Started":

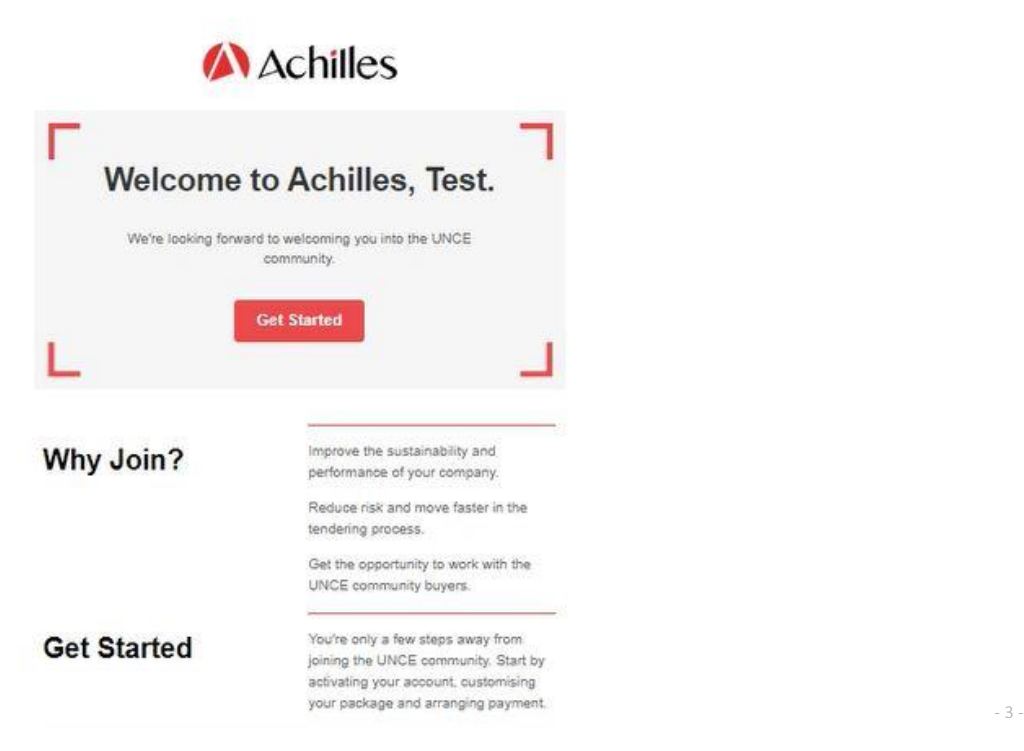

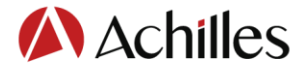

Klicka på "Fortsätt" i nästa steg:

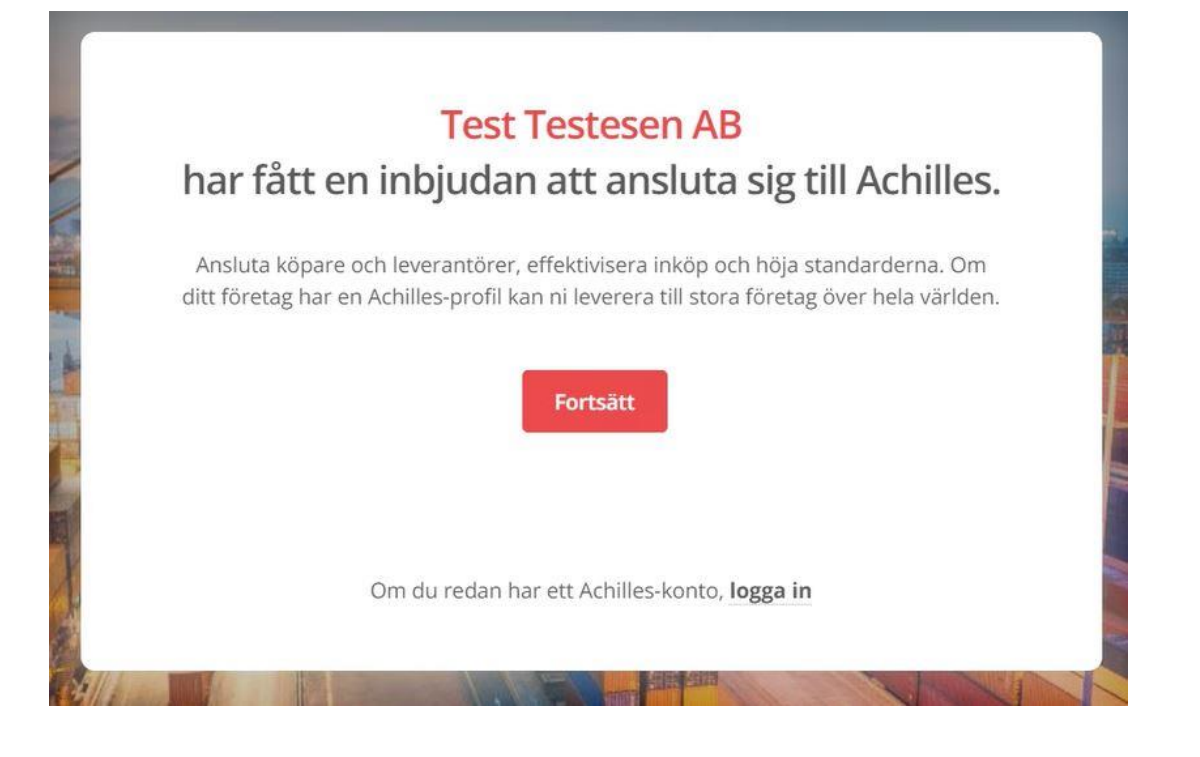

Därefter väljer du "Skapa ett konto":

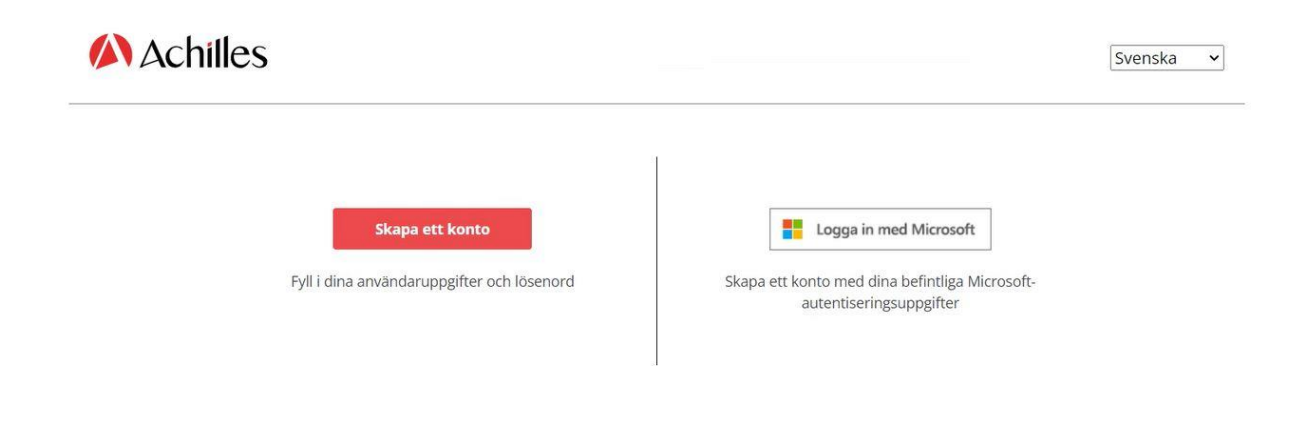

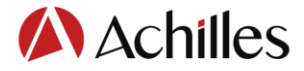

Ange de uppgifter som efterfrågas och klicka sedan på "Skapa".

## Skapa ditt konto

#### E-postadress\*

testuser123@mailinator.com

#### nytt lösenord\*

8-16 tecken, som innehåller 3 av 4 av följande: gemener, versaler, siffror (0-9) och en eller flera av följande symboler: @ # \$% ^ & \* -\_ + = [] {} | \\; & # 39; ,? /  $\sim$  " (); .

..................

#### Bekräfta nytt lösenord\*

..................

#### Förnamn\*

Test

#### Efternamn\*

Testesen

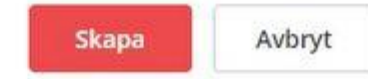

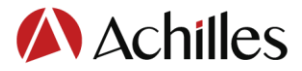

#### **Är ditt företag registrerat**

Om du fyller i detta frågeformulär som (eller på uppdrag av) ett enskilt bolag eller partnerskap, ska du svara "nej" på denna fråga.

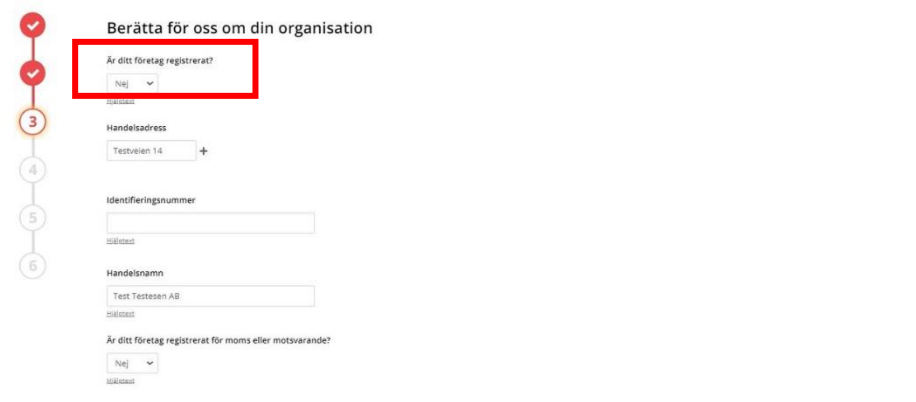

Registrera sedan företagets adress och tryck på "Använd adress".

Välj adress Välj en befintlig adress eller lågg till en ny Adress  $\vee$  + ● Varning: Vid ändringar av infor<br>klicka på plusikonen. tion sả u dress Land Sverige  $\ddot{\phantom{0}}$ Standardadress Adressrad 1 Testveien 14 Adressrad 2 Adressrad 3 Ort Län/stat/provins Malmö Postnummer 48789 Avbryt  $\sim$  Nast $\log$ 

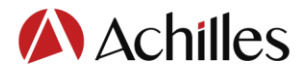

På nästa sida väljer du företagets produkter och tjänster. Klicka på pilarna för att se produktkategorierna eller sök på produkt i rubriken högst upp.

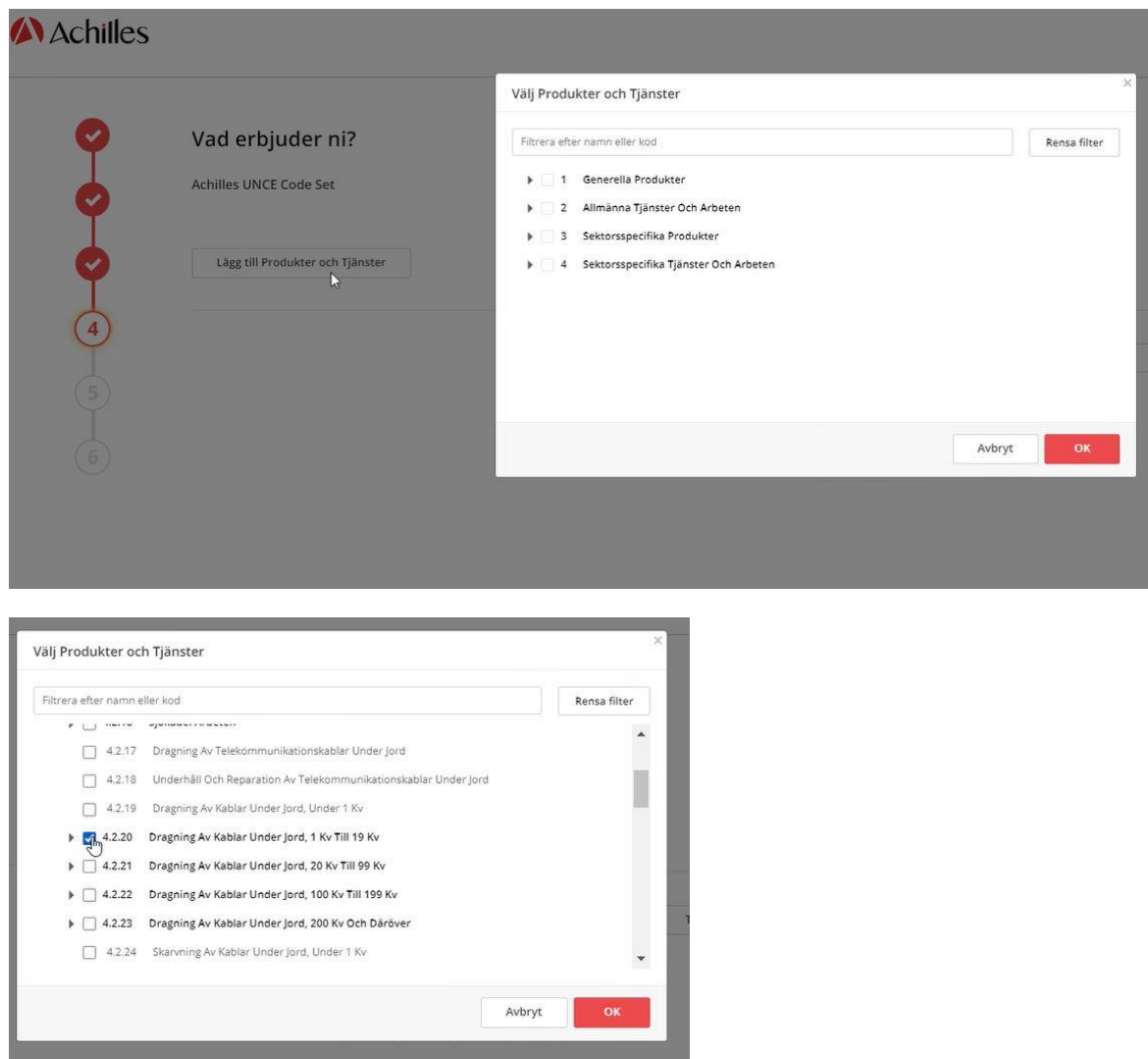

Klicka på OK, sen nästa när du har valt koder.

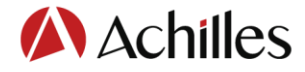

Svara Nej på första frågan:

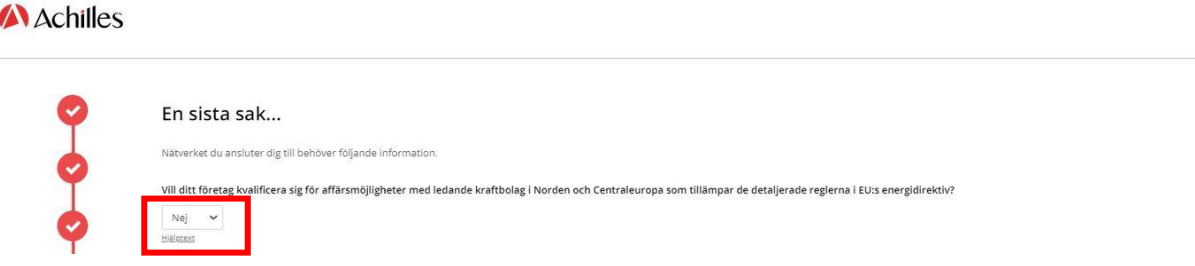

#### Välj sedan korrekt alternativ för er omsättning och klicka på "Nästa:

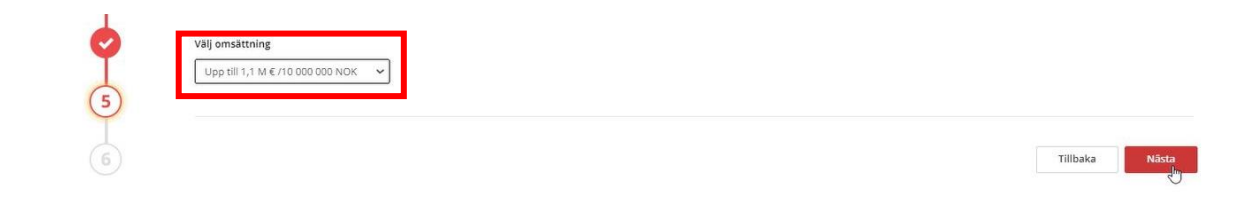

Kontrollera att Total kostnad visar 0 kr och klicka sedan på "Nästa":

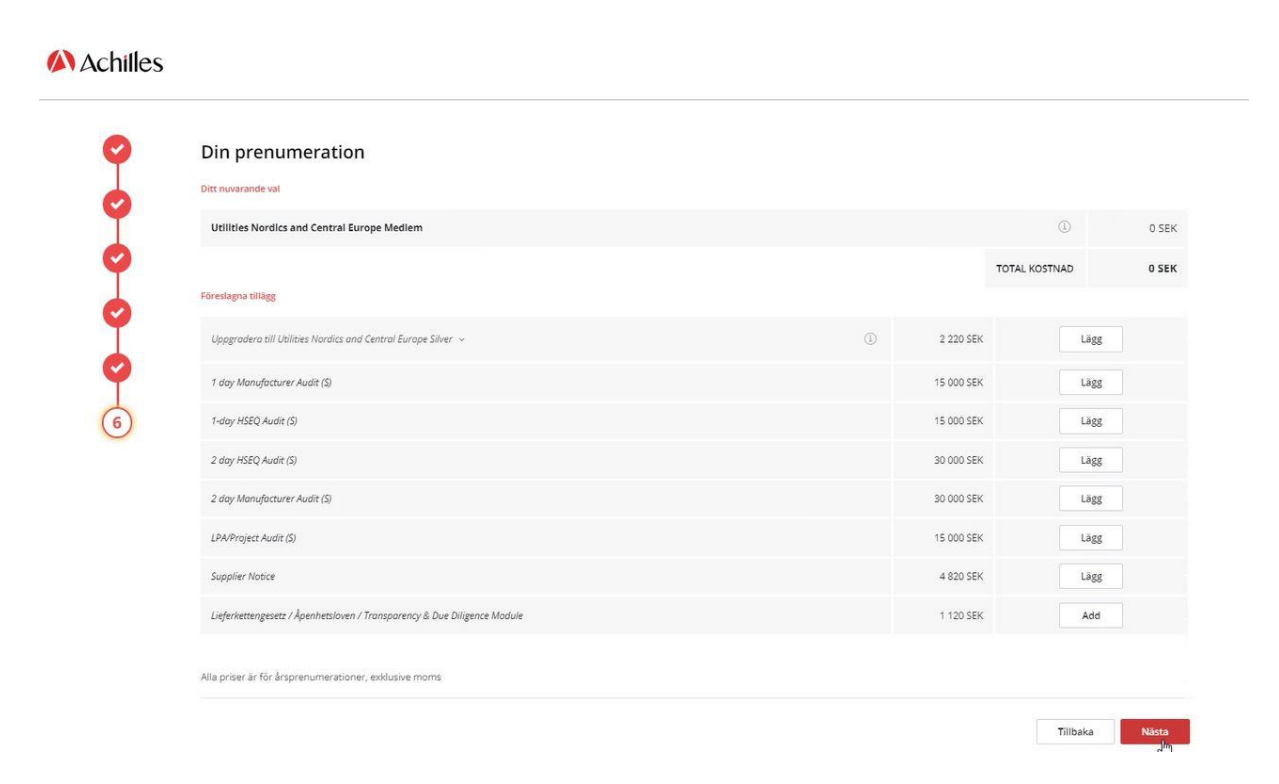

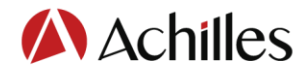

Bekräfta och klicka på Avsluta.

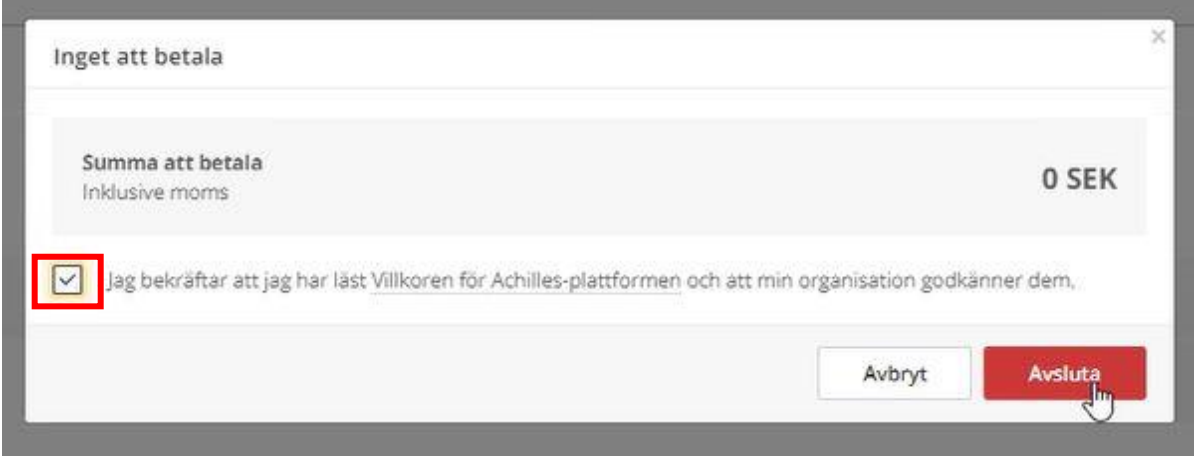

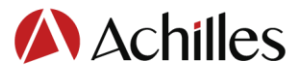

För att fylla i frågeformuläret måste du du måste klicka på de tre raderna överst till vänster och välja "Redigera frågeformulär."

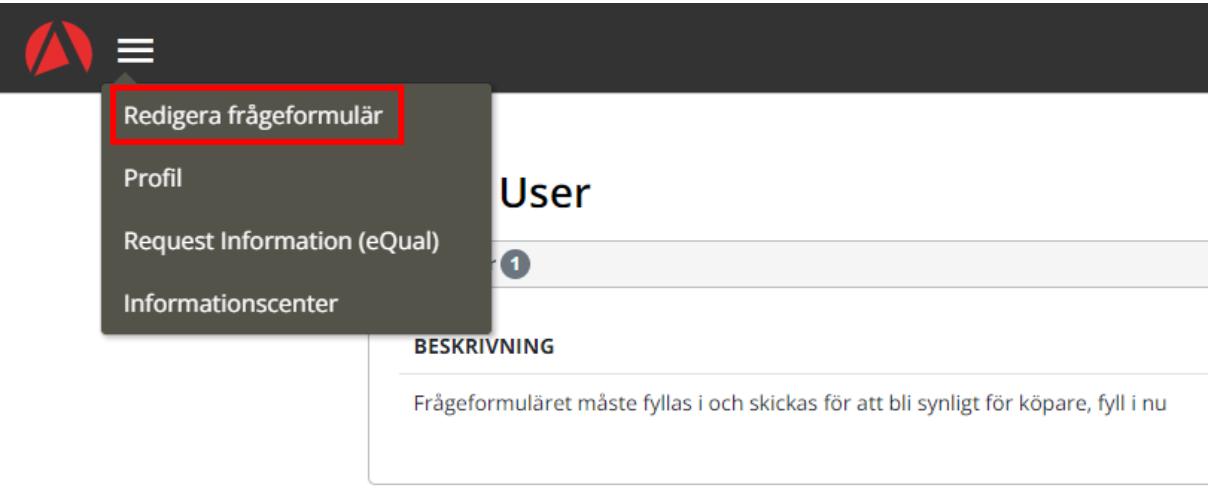

Varje sektion måste fyllas i och bli grön:

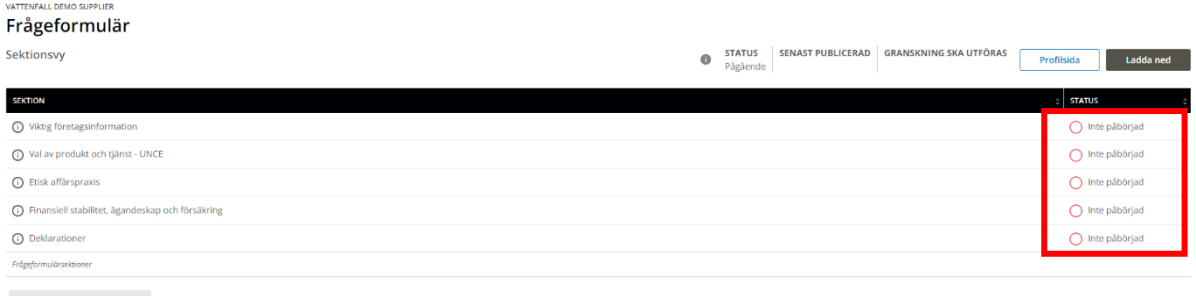

Klicka på den första sektionen och tryck sedan på Spara och därefter på Visa mig:

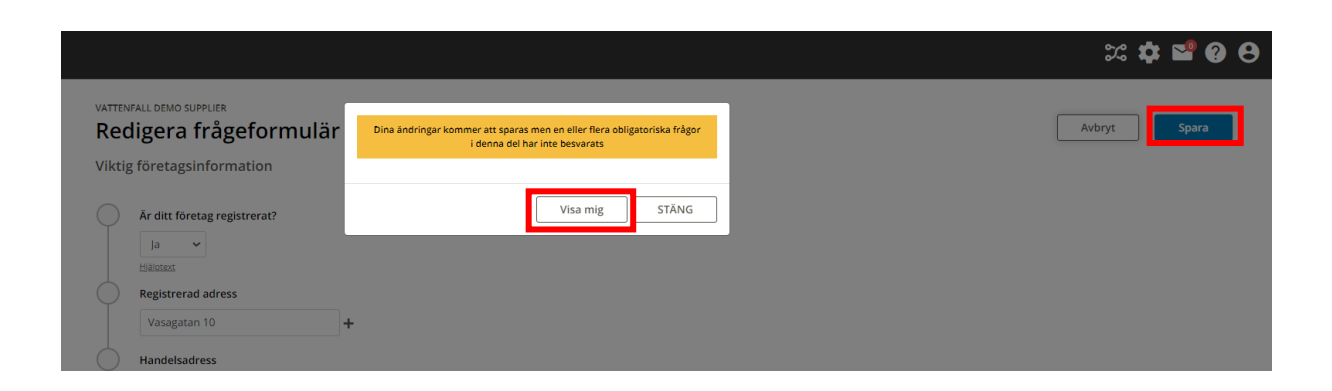

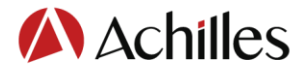

Alla platser där obligatorisk information saknas kommer nu att markeras med gult:

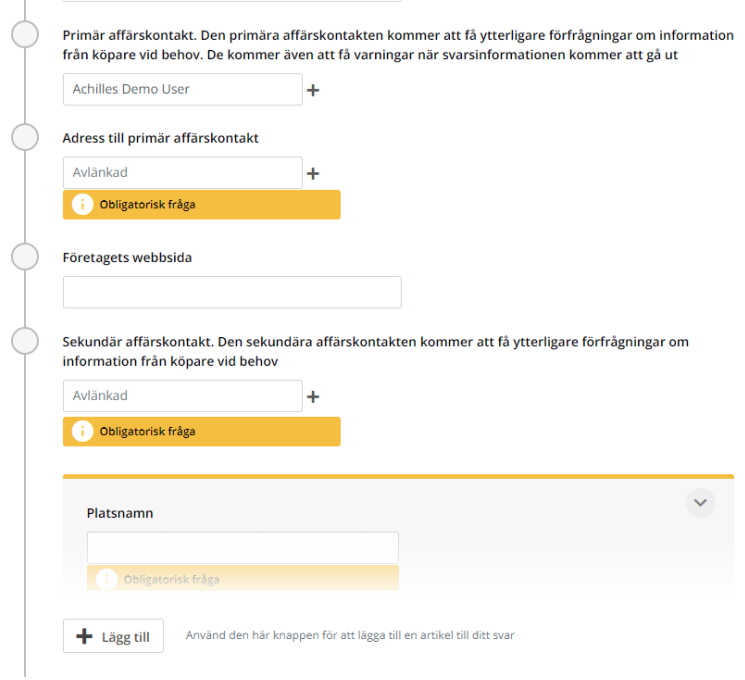

Tips! När alla uppgifter för en sektion fyllts i kan du klicka på "Spara". Du kommer du tillbaka till sektionsvyn och kan se att sektionens status ändrats till "Klar".

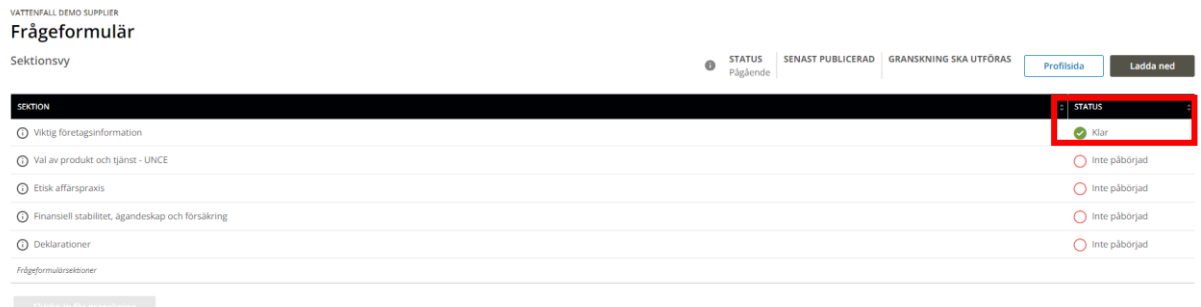

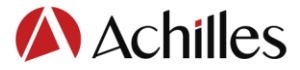

#### **Produkt- och tjänstkoder**

När du har valt dina produktkoder och sparar avsnittet kan du få detta meddelande:

Du måste associera var och en av dina valda produkt- eller tjänstekoder med minst en leveransregion, vilket säkerställer att din organisation visas när en inköpare söker efter leverantörer av produkter och tjänster i en viss region. Du kommer inte kunna skicka in ditt frågeformulär för granskning innan denna är ifylld.

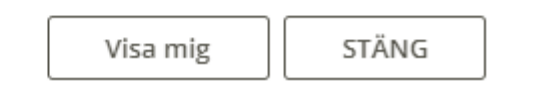

Detta innebär att era produktkoder måste kopplas till åtminstone ett leveransområde. För att redigera leveransområdet trycker du på plustecknet:

Välj de områden där ditt företag kan leverera produkter eller tjänster. Du kan skapa olika regionsgrupper och sedan knyta dina produktkoder till dem.

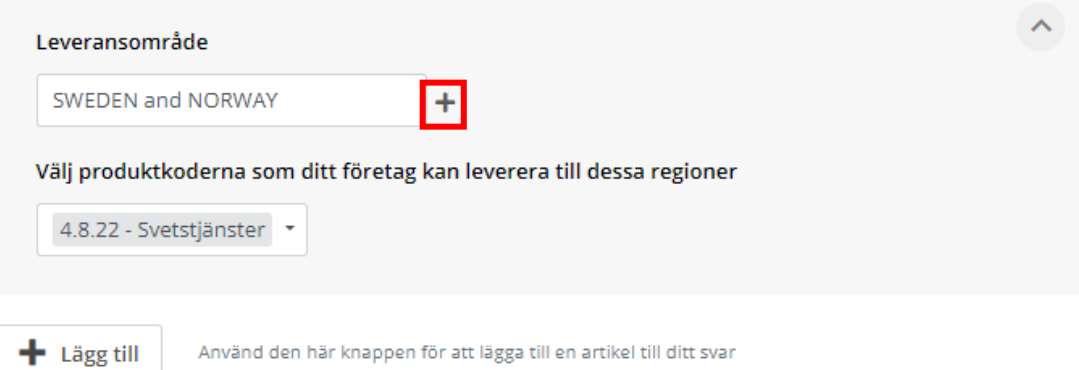

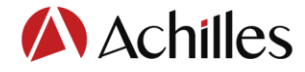

Välj dina leveransområden och klicka på «Använd region»:

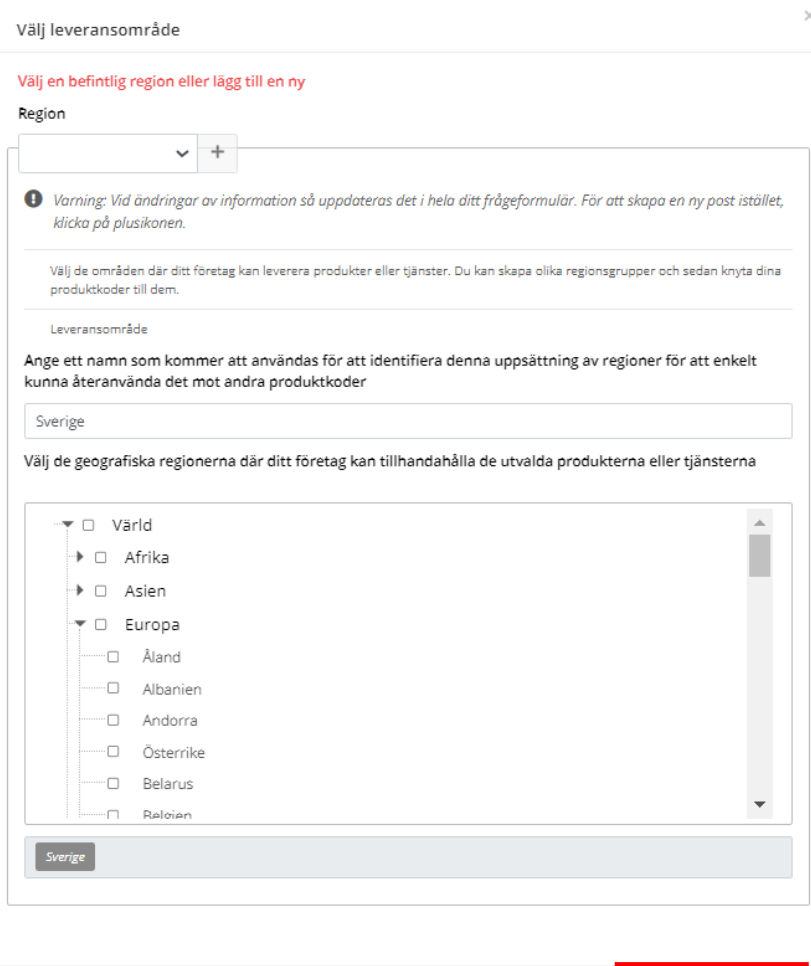

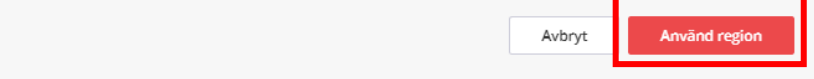

Välj sedan de produkter som ska kopplas till detta leveransområde:

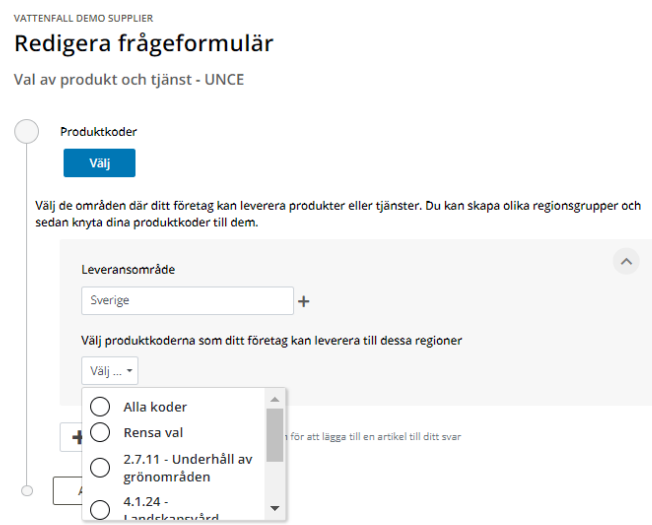

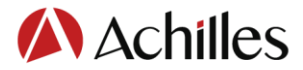

När alla avsnitt är ifyllda och gröna kommer du att kunna skicka in frågeformuläret för validering och sedan bli synlig i Vattenfall Supplier Bank.

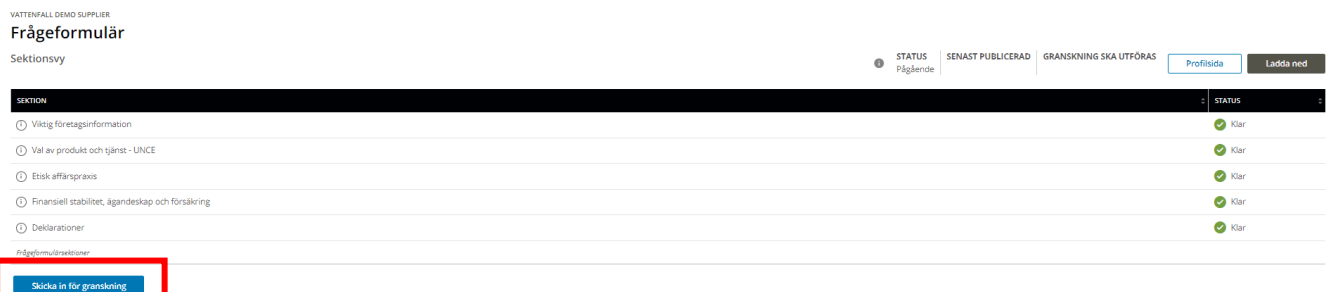

Till sist bekräftar du att du är auktoriserad av ditt företag att fylla i denna enkät och att den angivna informationen är korrekt:

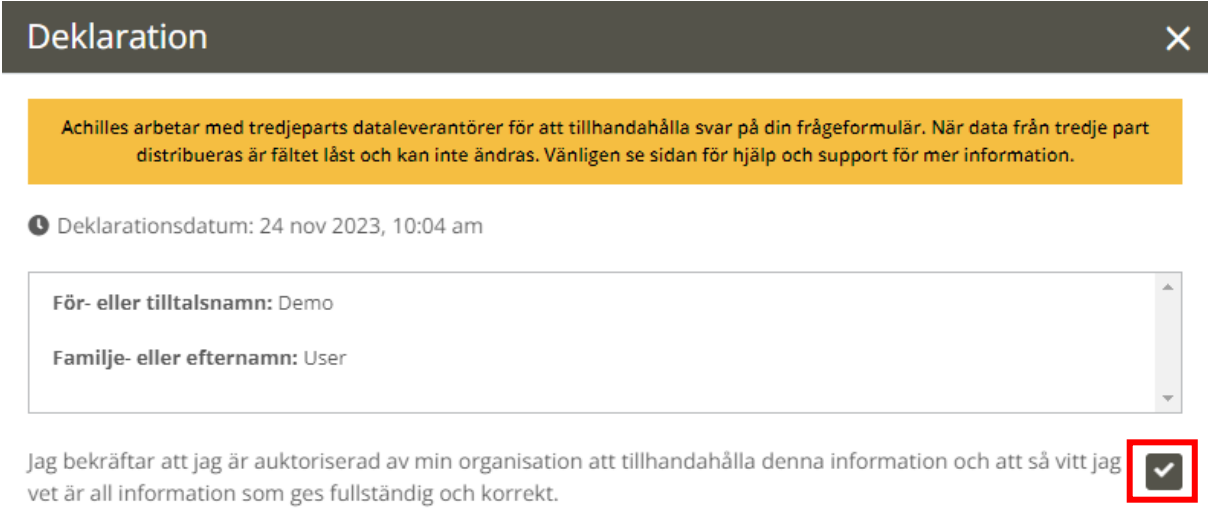

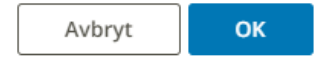